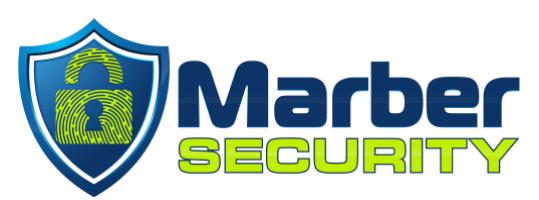

## **How to install SentinelOne**

## **Installing SentinelOne on Windows**

This install will require a reboot, please save and close everything you have open so that you can safely reboot your computer during the install.

- 1. Place your order at
- <https://marbersecurity.com/s1>
- 2. Download the installer
	- a. [64-bit for Windows 8, 10, and 11](https://marbersecurity-my.sharepoint.com/:u:/p/marlon/EUNuwQvOV1FGthRErnETv3oB58ORCVvbioKViZ77i4g4Yw?e=gFMqEZ)
	- b. [32-bit for Windows 7](https://marbersecurity-my.sharepoint.com/:u:/p/marlon/Edd9pfhp62hDhdhHlrHuWU4BGJPiAajKHDdA2TUobAdbfg?e=HzTF5e)

3. Open the installer and click **Yes**

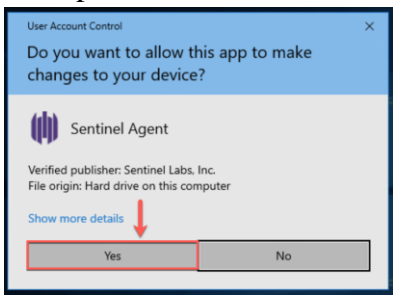

4. Click **Install** 5. Enter the **Site Token** you received

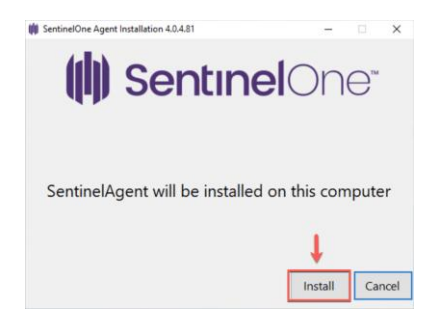

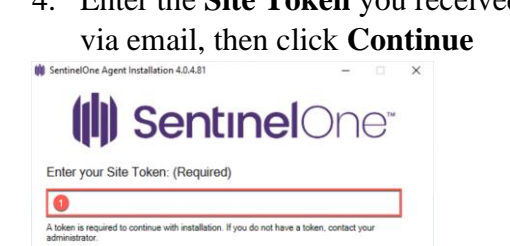

Continue Cancel

- **6. Please note this will reboot your computer.** Please wait a few minutes for the installation to complete.
	- **a.** Once Complete, click **Yes** to reboot your computer.
	- **b.** You can also click No, and restart your computer later. **Please note your computer will not be protected until it is restarted.**
- 7. After the computer restarts, SentinelOne will be protecting your computer.
- 8. You will get an email when the yearly subscription is about to renew.
- 9. Test SentinelOne with Eicar.org go to [https://www.eicar.org/?page\\_id=3950](https://www.eicar.org/?page_id=3950)

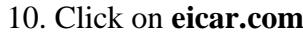

eicar.com.txt

68 Bytes

Download area using the secure, SSL

eicar.com

68 Bytes

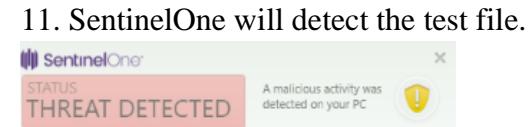

12. If you have any questions, please email us at **support@marbersecurity.com** 

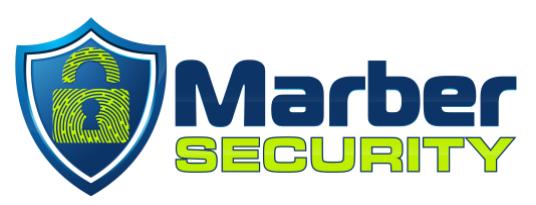

## **Installing SentinelOne on Mac**

This install will require a reboot, please save and close everything you have open so that you can safely reboot your computer during the install.

- 1. Place your order at <https://marbersecurity.com/s1>
- 2. Download the installer a. [MacOS installer](https://marbersecurity-my.sharepoint.com/:u:/p/marlon/EaOkaCcz2ABBk74q-7QKoqgBPsCXyKrUX4jUkzSIH_vPAg?e=nKrIUN)
- 3. Open the installer and click **Continue**

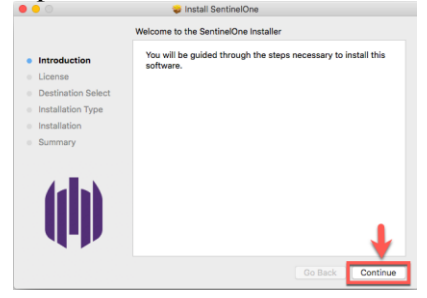

4. Click **Agree** To continue installing the software you must agree to the term the software license agreement. Click Agree to continue or click Disagree to cancel the ins<br>quit the Installer. . Lic AGREE TO THE TERMS OF THIS EULA, DO<br>DOWNLOAD, INSTALL OR USE THE SOFT<br>PRODUCT. YOUR USE OF THE SOFTWAR<br>CONTINGENT UPON YOUR COMPLIANCE<br>TERMS OF THIS EULA. THIS EULA, DO NOT This End-User License Ag

5. Enter the **Site Token** you received via email, then click **Continue**

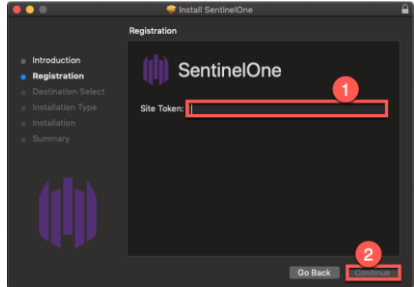

6. If you see the **System Extension Blocked** message, click **OK.**

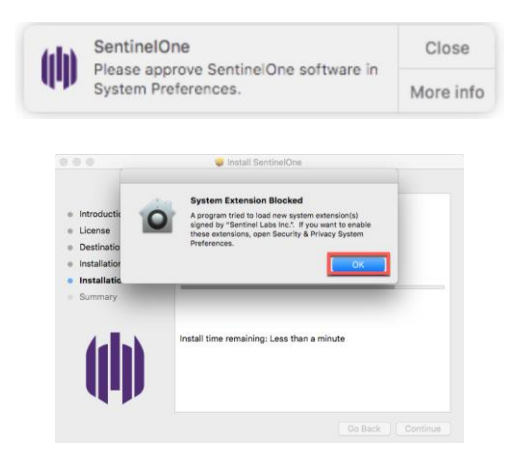

- 7. Open **System Preferences** and click on **Security & Privacy**
- 8. Click the **Privacy** tab
- 9. Click on the **lock** on the lower left, and enter your **Mac Password** to unlock it.
- 10. On the left Panel, scroll down to **Full Disk Access**.
- 11. Then check **sentineld** and **sentineld\_helper**

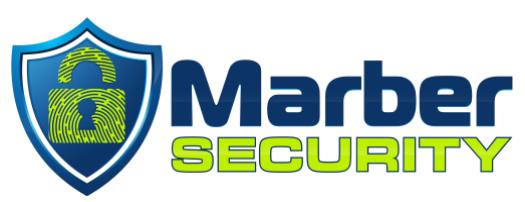

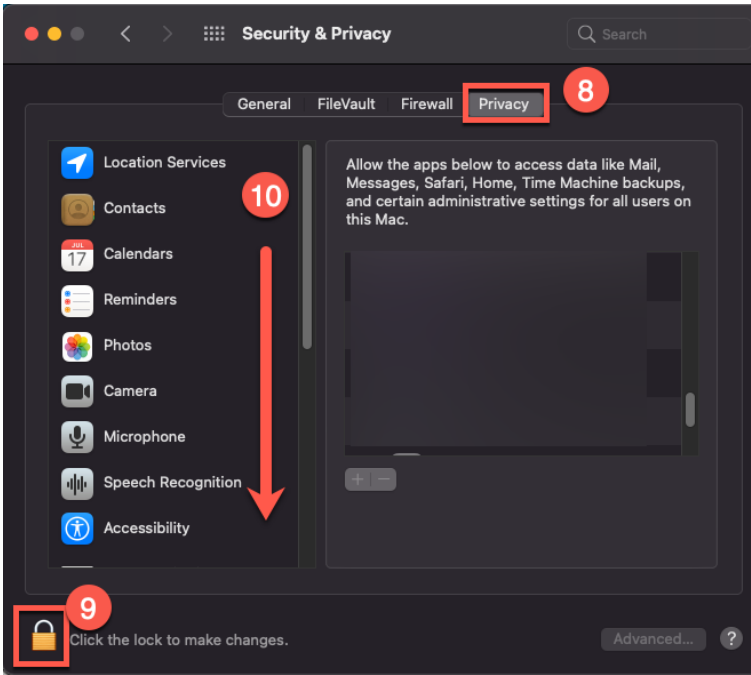

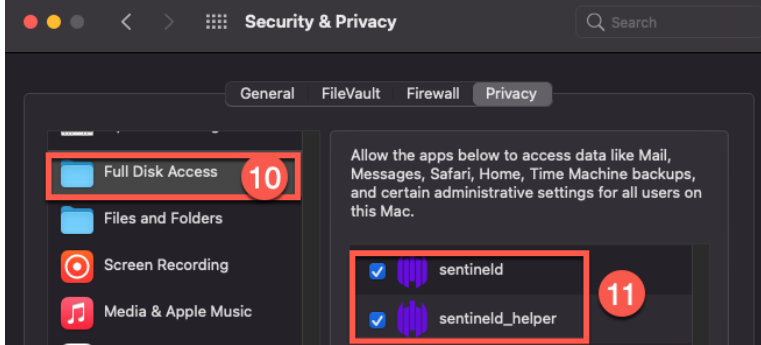

- 12. On the SentinelOne installation Window, Click **Close**
- 13. After the computer restarts, SentinelOne will be protecting your computer.
- 14. You will get an email when the yearly subscription is about to renew.
- 15. Test SentinelOne with Eicar.org go to [https://www.eicar.org/?page\\_id=3950](https://www.eicar.org/?page_id=3950)

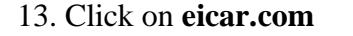

## 13. Click on **eicar.com** 14. SentinelOne will detect the test file.

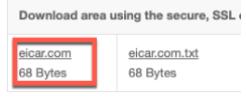

**III** SentinelOne<sup>®</sup> A malicious activity was<br>detected on your PC THREAT DETECTED

15. If you have any questions, please email us at **support@marbersecurity.com**